# **Anleitung CACHE LEEREN**

### **ERSTE FRAGE: Welchen Browser nutzen Sie?**

Der Browser ist ein Programm, mit dem Sie ins Internet einsteigen und "surfen". (Hinweis: Google ist nicht ihr Browser, sondern u. U. lediglich Ihre Startseite!). Je nachdem, welchen Browser Sie nutzen, werden auch die sogenannten Cookies bzw. der Cache unterschiedlich gelöscht. Wir empfehlen die Nutzung von Firefox, Chrome oder Safari. Bitte halten Sie Ihren Browser aktuell, um die Produkte von offisy ideal nutzen zu können.

#### **Inhaltsverzeichnis**

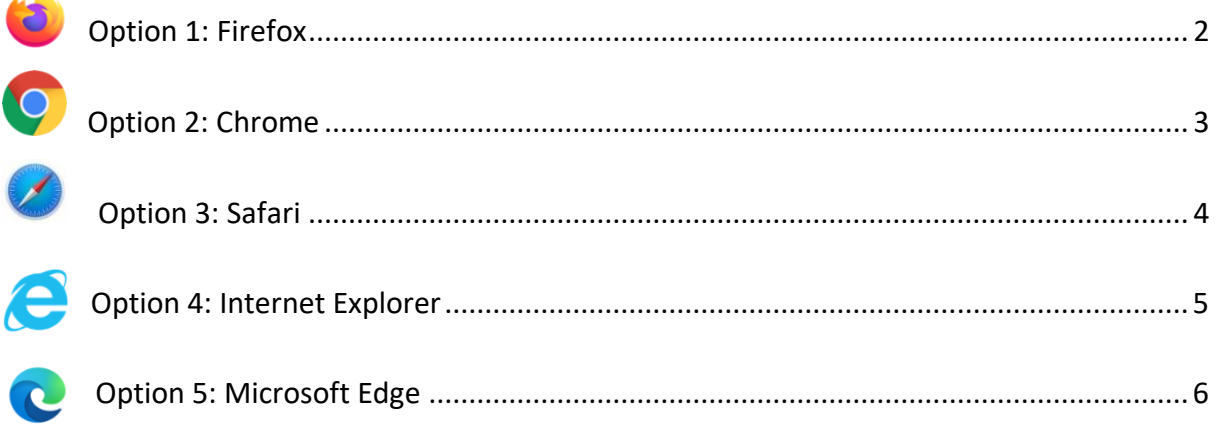

### **WAS IST DER CACHE?**

Der Cache hilft Ihnen schneller Internetseiten zu laden. Dafür speichert er ausgewählte Daten auf Ihrem Computer. Wenn Sie also öfters eine Seite besuchen, werden die Inhalte nicht immer neu geladen, sondern u.U. bestehende gespeicherte Daten abgerufen. Manchmal sind die gespeicherten Daten aber bereits veraltet und müssen deshalb im Cache gelöscht werden.

# <span id="page-1-0"></span>**Option 1: Firefox**

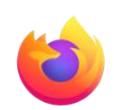

- 1. Browser öffnen
- 2. In der Leiste oben das folgende Symbol (Öffnen von Chronik, Lesezeichen und mehr) anklicken

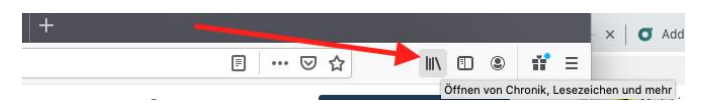

3. Wählen Sie Chronik aus

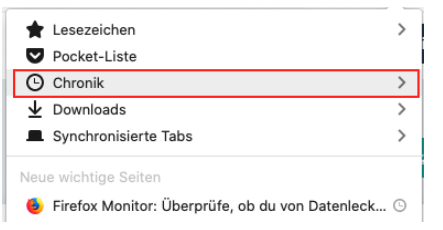

4. Klicken Sie auf: Neueste Chronik löschen…

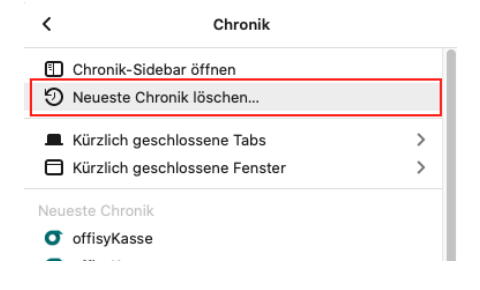

5. Zeitraum auswählen: Alles

Zumindest beim Punkt Cookies einen Hacken machen und mit OK bestätigen

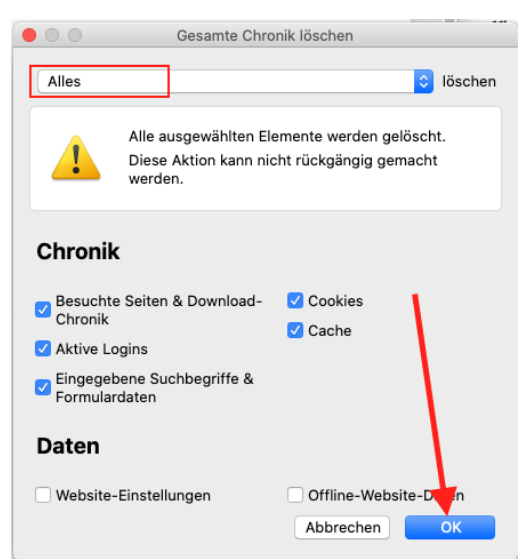

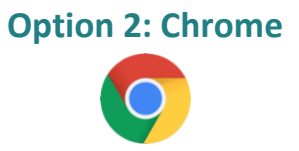

- <span id="page-2-0"></span>1. Browser öffnen
- 2. Oben ganz rechts auf das Symbol Mehr mit den drei Punkten (Google Chrome anpassen und einstellen) klicken

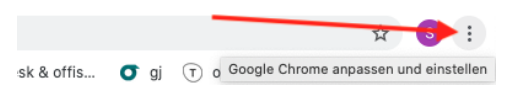

3. Weitere Tools auswählen

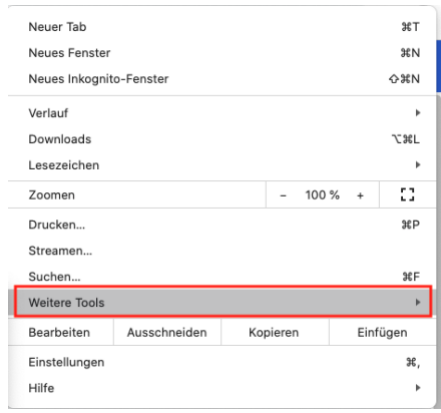

4. "Browserdaten löschen" klicken

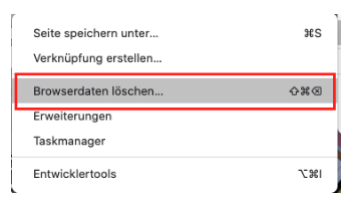

5. "Gesamter Zeitraum" wählen und bei folgenden Punkten ein Häkchen machen und mit

"Daten löschen" bestätigen

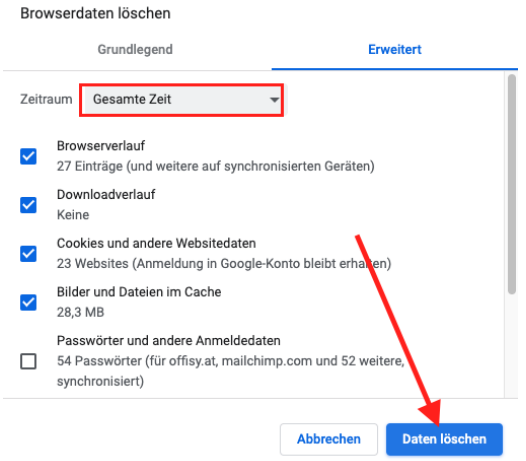

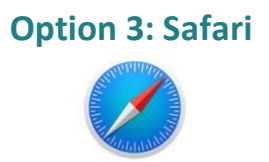

- <span id="page-3-0"></span>1. Browser öffnen
- 2. Im Menü ganz oben links "Safari" > "Einstellungen" wählen

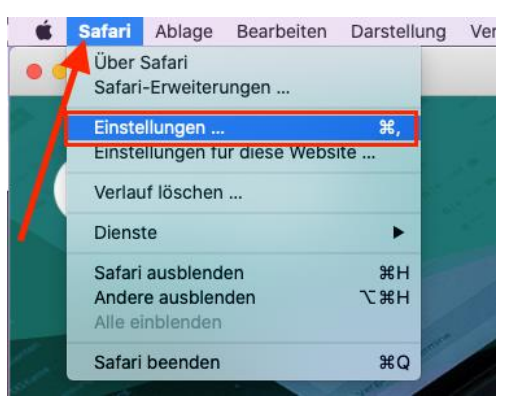

3. Klicken Sie auf das Tab "Erweitert" und beim letzten Punkt "Menü Entwickler in der **Menüleiste anzeigen**" ein Häkchen setzen und **Fenster schließen**

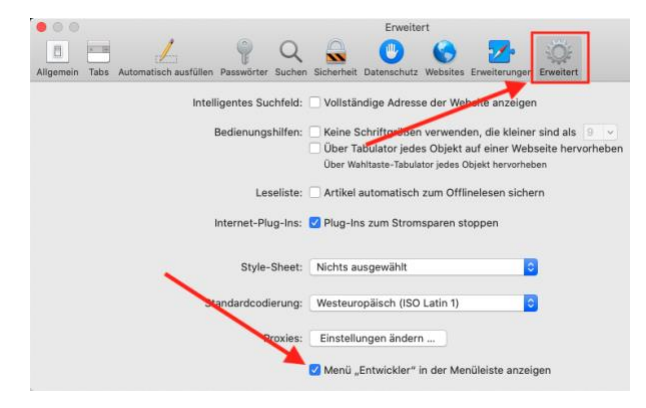

4. Cache leeren:

Für Windows-Nutzer: Drücken Sie die Tastenkombination "Strg" + "Alt" + "E"

Für MAC-Nutzer: Drücken Sie die Tastenkombination "cmd" + "alt" + "E"

### <span id="page-4-0"></span>**Option 4: Internet Explorer**

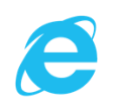

- 1. Browser öffnen
- 2. Im Menü ganz oben "Ansicht" > "Internetoptionen" wählen
- 3. Zum Abschnitt "Temporäre Internetdateien" navigieren
- 4. Schaltfläche "Dateien löschen"
- 5. Mit "OK" bestätigen.

**TIPP: Wir empfehlen für die Nutzung unsere Produkte die Browser Safari, Firefox oder Chrome. Diese stehen Ihnen kostenlos zum Download im Internet bereit.**

# **Option 5: Microsoft Edge**

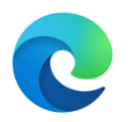

- <span id="page-5-0"></span>1. Browser öffnen
- 2. Im Menü oben rechts auf das Symbol mit den 3 Punkten klicken (Einstellungen und mehr)

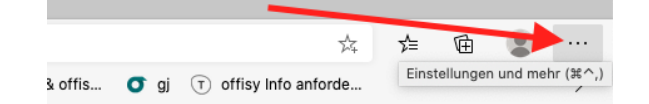

3. Weiter auf **Verlauf** klicken

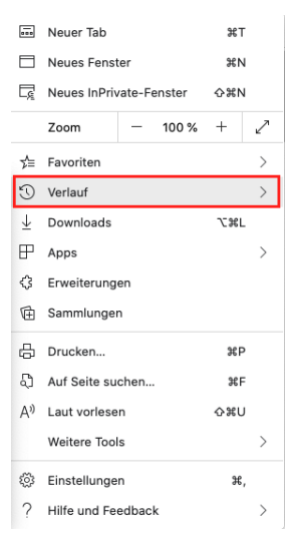

4. **Browsersdaten löschen…** klicken

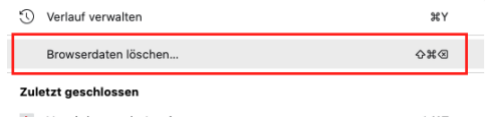

5. Zeitraum auswählen: "**Gesamte Zeit**" und Häkchen setzen und mit "**Jetzt löschen"** bestätigen

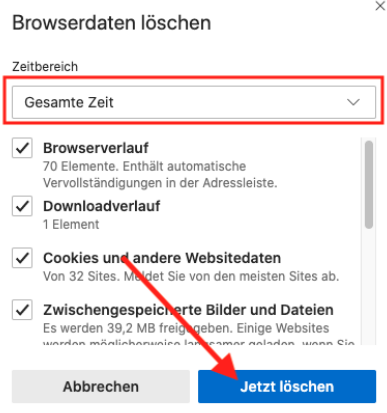